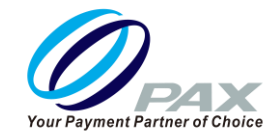

## **取扱説明書<クレジット・銀聯操作編>**

品名 **A920**

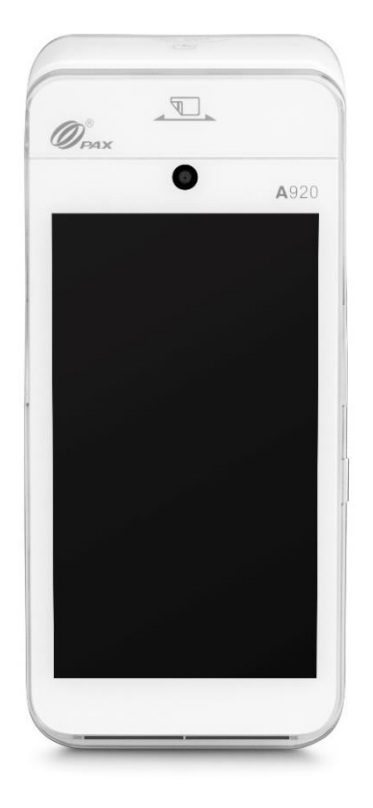

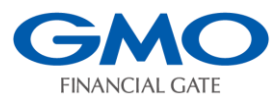

 **GMO フィナンシャルゲート株式会社**

## **はじめに**

本章では A920 の決済アプリの運用・操作について説明します。 ご使用前に必ずご一読し、正しい使い方にてご利用ください。

#### **注意事項**

- ・本取扱説明書の一部または全部を GMO フィナンシャルゲート株式会社に無断で 複製・転載できません。
- ・本取扱説明書の内容については予告なく変更する場合がございます。
- ・本取扱説明書内で掲載している画像・イメージは実物と異なる場合がございます。
- ・A920 は PAX Technology Inc.の登録商標です。
- ・本取扱説明書に記載される社名・商品名および商標は登録商標です。

#### **改版履歴**

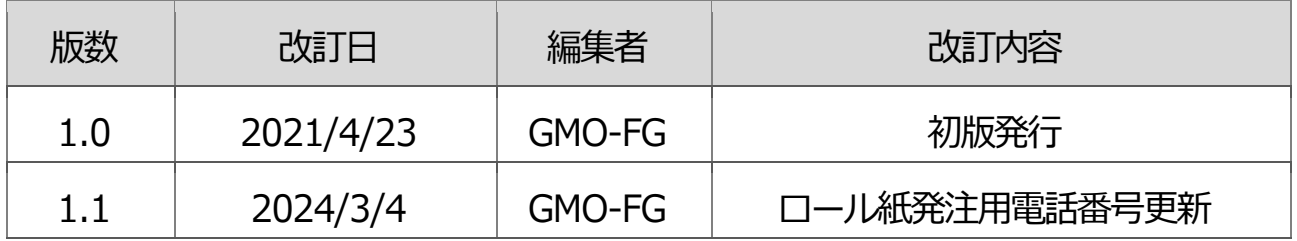

# もくじ

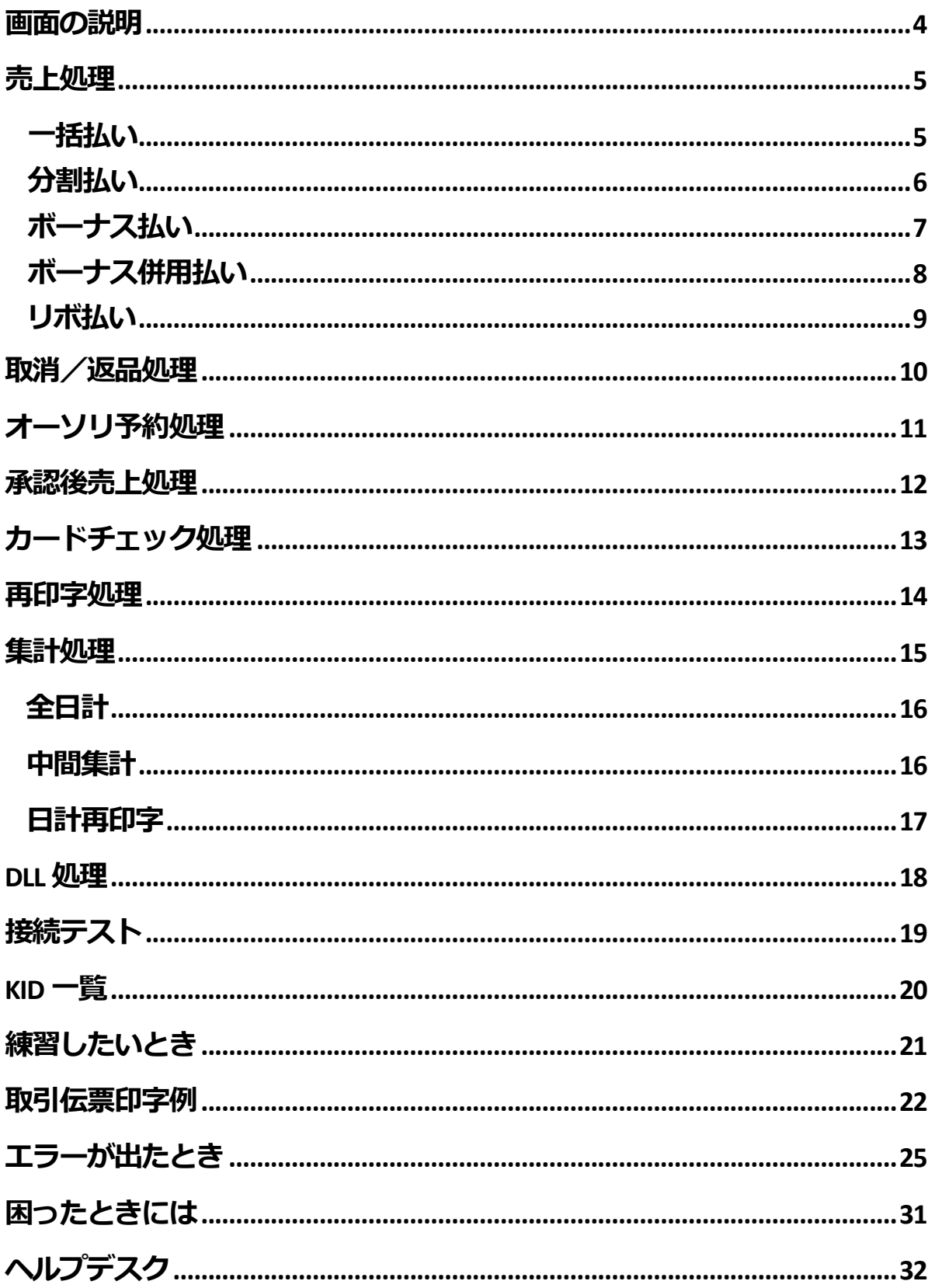

### <span id="page-3-0"></span>**画面の説明**

#### **決済初期画面 メニュー画面(クレジットの例)**  $\bullet$  100% 17:10  $M \times$ ▼ ■ 95% 17:07 **M** X **❸** $\overline{(\cdot)}$  $\leftarrow$ クレジット業務選択 **➊** 業務トップメニュー 業務を選択してください 業務を選択してください  $(\star)$  $\times$  $\curvearrowright$ 图 CREDIT **UnionPay** クレジット 銀聯 売上 取消 集計  $\boldsymbol{\Omega}$  $\overline{\bullet}$   $\overline{\bullet}$ 承認後 設定 カード オーソリ ショート 予約 チェック 売上 カット 再印字 TID: xxxxx-xxx-xxxxx **❶ 電源マーク い** ➋ 業務選択アイコン ❸ トップメニューに戻る

※ 契約条件により表示される業務アイコンの種類は異なります。

### <span id="page-4-0"></span>**売上処理**

### <span id="page-4-1"></span>**一括払い**

- **1.**【**クレジット**】**、または【銀聯】 アイコンをタッチします。**
- **2.【売上】をタッチします。**
- **3.金額を入力して【確定】をタッチ します。**

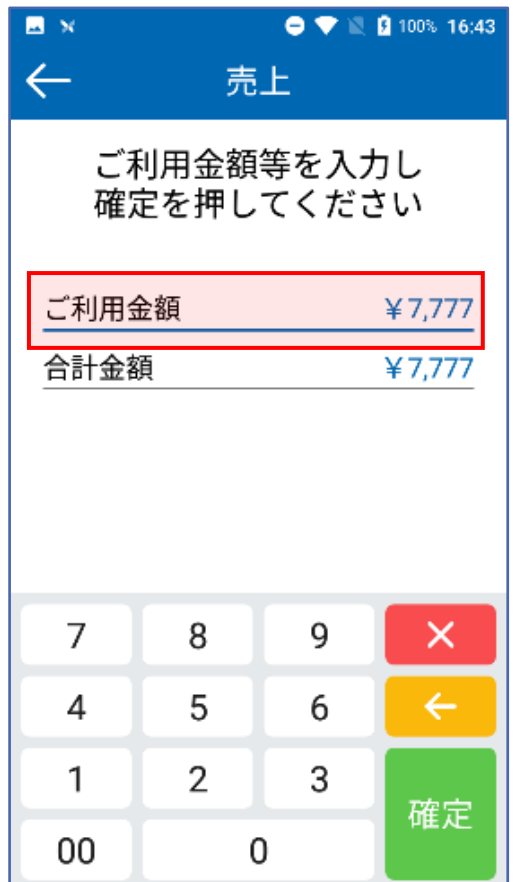

※ご契約の条件によって、商品コードの表示、税・その他 の入力を求める場合があります。

### **4.【一括】をタッチします。**

※銀聯の場合は一括払いのみのため、選択肢はありませ ん。一括以外は6 ページ以降を参照ください。

- **5.お客様にカード操作をしていただき ます。**
- **6.取引内容を確認後、【確定】をタッ チします。**
- **7.お客様に暗証番号入力、または署名 をしていただきます。**

※カードの種類、お取引内容、業務によっては暗証番号入 力の画面が表示されない場合があります。暗証番号入力に は時間制限があり、端末の設定値によって異なります。制 限時間を経過した場合は業務が取り消され、業務トップメ ニューへ戻ります。磁気カードの読み取り、かつ、暗証番 号入力なし (PIN バイパス) の場合、センターと通信後に 署名画面に遷移します。

### **8.取引が実行されます。**

**※正常に終了しないときは…**

エラーメッセージが表示されます。メッセージに従って操 作してください。(→25 ページ)

### **分割払い**

**分割払いはクレジットで購入する商品や サービスの代金を分割で支払う方法で す。 ※お客様のカードの種類や契約条件により提供できるパタ ーンが異なります。**

**1.<sup>5</sup> ページ 1~3の手順を行います。**

- **2.【一括以外】をタッチ後、お客様に カード操作をしていただきます。**
- **3.【分割】をタッチします。**

**パターン① 【分割回数】入力** 分割払いの支払回数を入力し、【確定】をタッ チします。

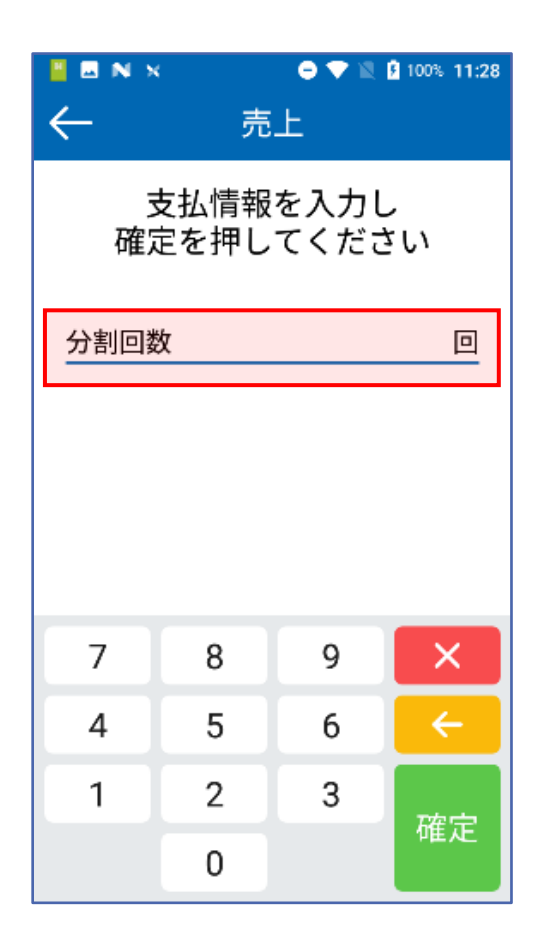

### **パターン② 【分割回数】+【分割お支 払い金額】入力**

分割払いの支払回数を入力すると、分割回数分 の入力欄が表示されます。分割払いの分割お支 払金額を回数分に合わせて入力し、【確定】を タッチします。

### **パターン③ 【分割回数】+【初回支払 金額】入力**

分割払いの支払回数を入力すると、初回支払金 額欄が表示されます。分割払いの初回支払金額 を入力し、【確定】をタッチします。

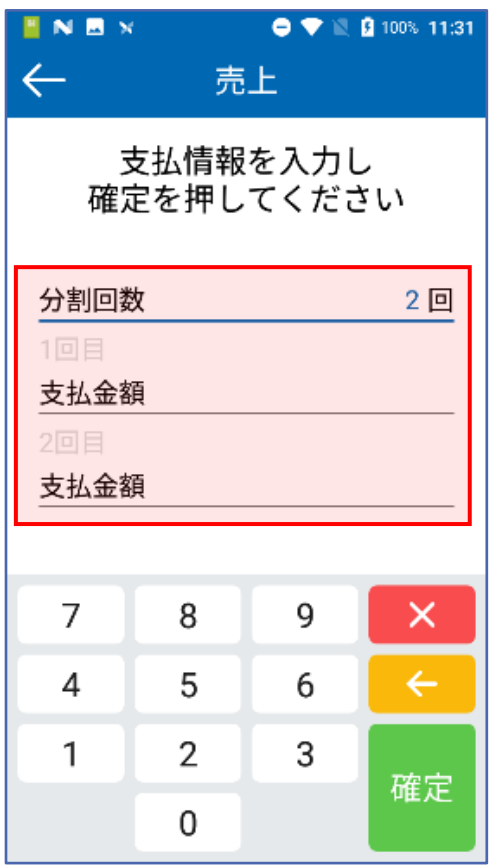

### <span id="page-6-0"></span>**ボーナス払い**

**ボーナス払いはクレジットで購入する商 品やサービスの代金をボーナスで支払う 方法です。 ※お客様のカードの種類や契約条件により提供できるパタ ーンが異なります。**

### **1.<sup>5</sup> ページ 1~3の手順を行います。**

**2.【一括以外】をタッチ後、お客様に カード操作をしていただきます。**

**3.【ボーナス】をタッチします。**

**パターン① 確認画面のみ** 取引内容を確認後、【確定】をタッチします。

### **パターン② 【ボーナス回数】のみ入力** ボーナス払いのボーナス回数を入力して【確 定】をタッチします。

**パターン③ 【ボーナス月】のみ入力** ボーナス払いのボーナス月を入力して【確定】

をタッチします。

### **パターン④ 【ボーナス回数】+【ボー ナス月】の入力**

ボーナス払いのボーナス回数を入力すると、ボ ーナス月入力欄がボーナス回数分表示されま す。ボーナス払いのボーナス月を入力すると、 カーソルが次の入力欄へ移動します。ボーナス 回数分のボーナス月を入力して【確定】をタッ チします。

**パターン⑤【ボーナス回数】+【ボーナ ス月】+【ボーナスお支払金額】の入力** ボーナス払いのボーナス回数欄をタッチして回 数を入力すると、ボーナス月とボーナスお支払 金額の入力欄がボーナス回数分表示されます。 ボーナス払いのボーナス月と支払金額を入力し て【確定】をタッチします。

### <span id="page-7-0"></span>**ボーナス併用払い**

**ボーナス併用払いはクレジットで購入す る商品やサービスの代金を分割で支払う 際、ボーナス時の返済額を多くする支払 方法です。**

**※お客様のカードの種類や契約条件により提供できるパタ ーンが異なります。**

### **1.<sup>5</sup> ページ 1~3の手順を行います。**

### **2.【一括以外】をタッチ後、お客様に カード操作をしていただきます。**

### **3.【ボーナス併用】をタッチします。**

**パターン① 【分割回数】入力** 分割払いの分割回数を入力して【確定】をタッ チします。

### **パターン② 【分割回数】+【ボーナス 支払い金額】入力**

分割回数欄に回数を入力すると、ボーナス金額 欄が表示されます。支払金額を入力して【確 定】をタッチします。

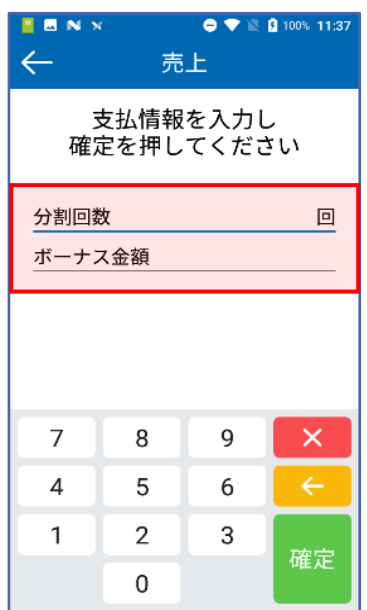

### **パターン③ 【分割回数】+【ボーナス 回数】+【ボーナス月】入力**

分割回数とボーナス回数を入力すると、入力し た回数に合わせて支払月入力欄が表示されま す。ボーナス回数分のボーナス月を入力して 【確定】をタッチします。

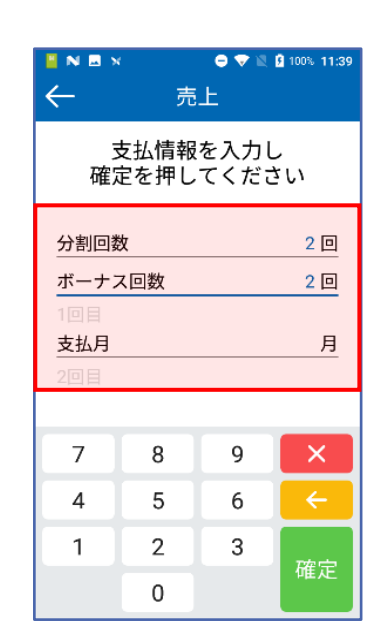

### **パターン④ 【分割回数分割回数】+ 【ボーナス回数】+【ボーナス月】+ 【ボーナスお支払金額】の入力**

分割回数とボーナス回数を入力すると、回数分 に合わせて支払月と支払金額欄が表示されま す。支払月と支払金額を入力して【確定】をタ ッチします。

### <span id="page-8-0"></span>**リボ払い**

**リボ払いはクレジットで購入する商品や サービスの代金を毎月あらかじめ指定し た一定額を返済してゆく方式の支払方法 です。**

- **1.<sup>5</sup> ページ 1~3の手順を行います。**
- **2.【一括以外】をタッチ後、お客様カ ード操作をしていただきます。**
- **3.【リボ】をタッチします。**

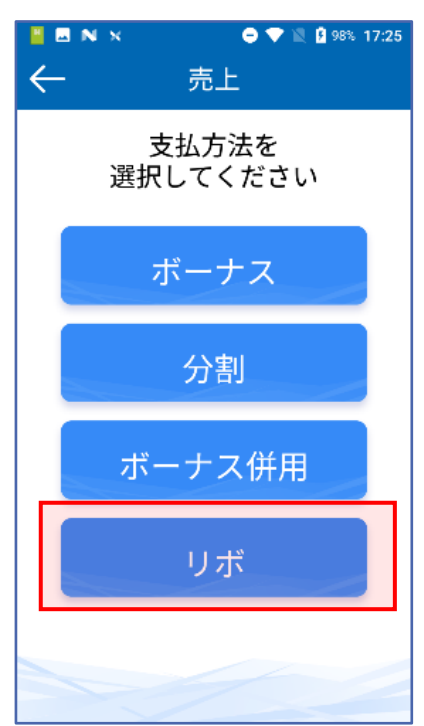

### **4.取引内容を確認後、【確定】をタッ チします。**

### **5.お客様に暗証番号入力、または署名 をしていただきます。**

※カードの種類、お取引内容、業務によっては暗証番号入 力の画面が表示されない場合があります。暗証番号入力に は時間制限があり、端末の設定値によって異なります。制 限時間を経過した場合は業務が取り消され、業務トップメ ニューへ戻ります。磁気カードの読み取り、かつ、暗証番 号入力なし (PIN バイパス) の場合、センターと通信後に 署名画面に遷移します。

### **6.取引が実行されます。 ※正常に終了しないときは…**

エラーメッセージが表示されます。メッセージに従って操 作してください。(→25 ページ)

## <span id="page-9-0"></span>**取消/返品処理**

**お客様がクレジット・銀聯カードでのお 支払いを取り消したり返品したりすると きに行います。取引伝票をお手元にご用 意ください。**

### **1.**【**クレジット**】**、または【銀聯】ア イコンをタッチします。**

- **2. 【取消】→【バーコードスキャン】 とタッチします。**
- **3.売上票にあるバーコードを画面上部 のカメラで読み取り、金額等を確認 後、【確定】をタッチします。**

※売上票のOR コードが読み取れない場合は、矢印をタッ チして上記手順1 へ戻り、売上票(レシート)に記載され ている伝票番号を直接入力してください。 ※ご利用内容と異なる情報を入力したい場合は、**「上記と**

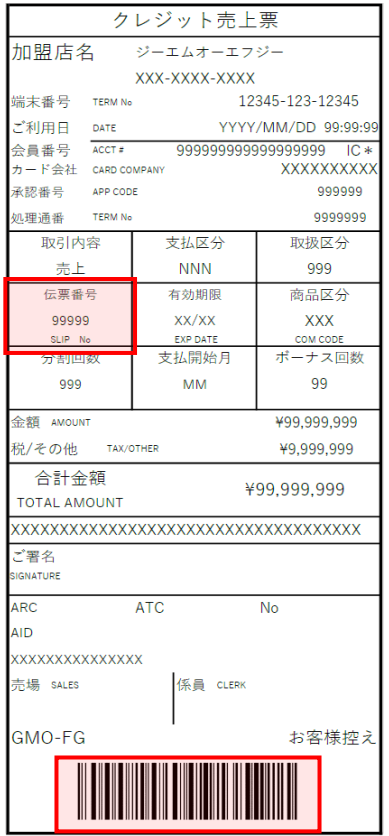

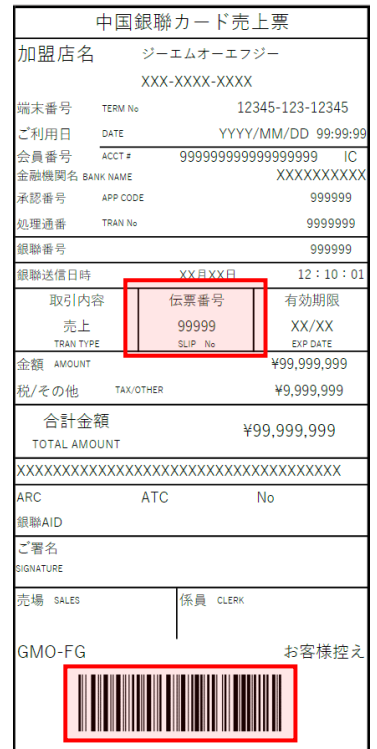

**異なる情報の入力」**をタッチし、金額等を直接入力後、 【確定】をタッチします。

- **4.【当日処理の場合】もしくは【翌日 以降の場合】をタッチします。**
- **5.お客様にカード操作をしていただ きます。**
- **6.画面に表示された取消返品の内容 を確認後、【確定】をタッチしま す。**

**7.取引が実行されます。 ※正常に終了しないときは…**

エラーメッセージが表示されます。メッセージに従って操 作してください。(→25 ページ)

## <span id="page-10-0"></span>**オーソリ予約処理**

**お客様からのカード提示の際に、売上に 先立って利用額分の承認を得ることによ り、カード会社/金融機関がお客様に割 り当てている与信限度額(口座残高)か ら利用額分の枠取りを行います。**

**1.**【**クレジット**】**、または【銀聯】ア イコンをタッチします。**

### **2.【オーソリ予約】をタッチします。**

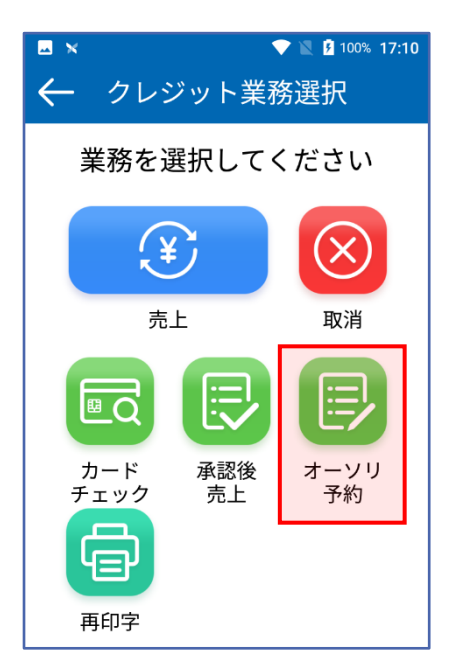

- **3.金額を入力して【確定】をタッチ します。**
- **4.お客様にカード操作をしていただき ます。**
- **5.取引内容を確認後、【確定】をタッ チします。**
- **6.クレジット売上票が印字されます。**

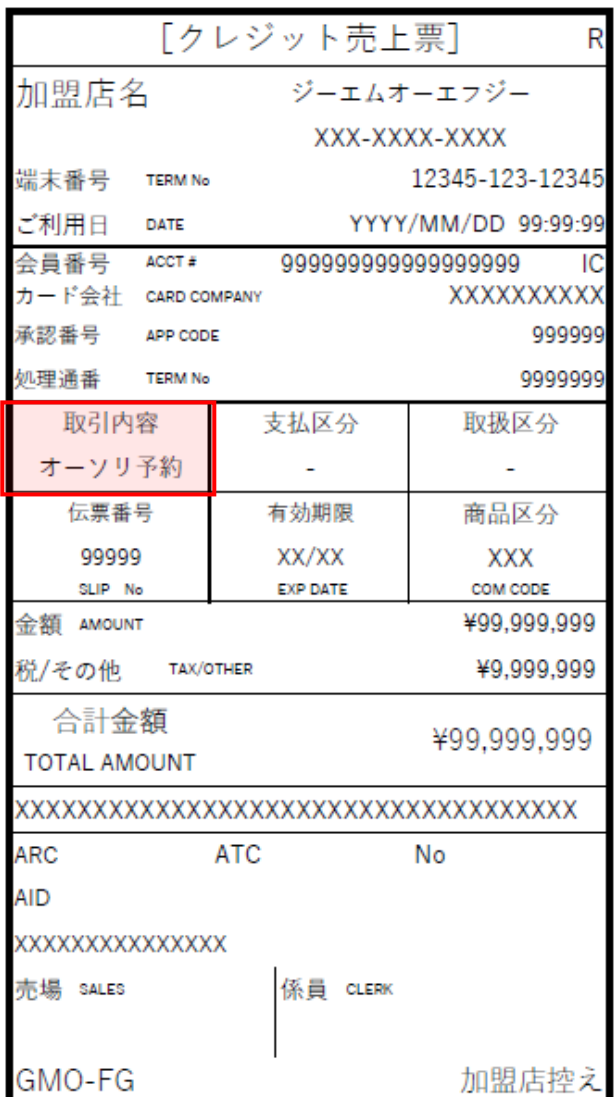

### <span id="page-11-0"></span>**承認後売上処理**

**電話または、オーソリ予約にて、カード 会社/金融機関より承認番号を取得した 場合に行います。**

- **1.**【**クレジット**】**、または【銀聯】ア イコンをタッチします。**
- **2.【承認後売上】をタッチします。**

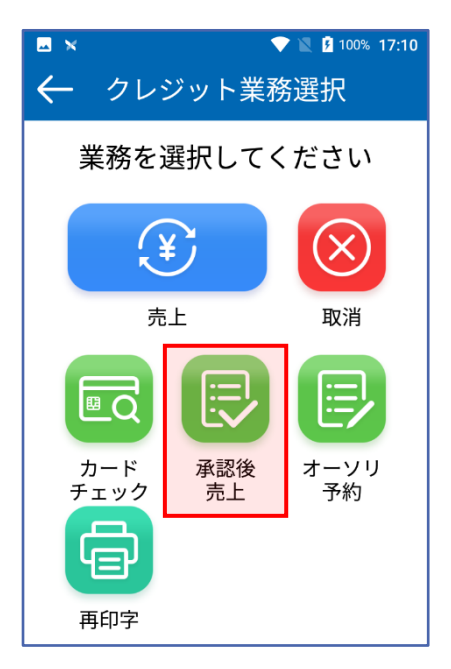

### **3.オーソリ予約売上票の承認番号、ま たは電話で取得した承認番号を入力 して【確定】をタッチします。**

※銀聯の場合は銀聯番号、銀聯送信日時も入力ください。

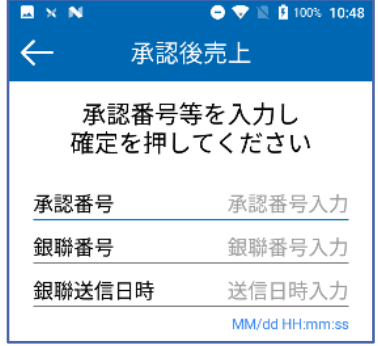

### **4.金額を入力します。**

※ご契約の条件によって、商品コードの表示、税・その他 の入力を求める場合があります。

**5.お客様にカード操作をしていただ きます。**

### **6.支払方法を選択します。**

※銀聯の場合は一括払いのため、選択肢はありません。

### **7.取引内容を確認後、【確定】をタ ッチします。**

### **8.お客様の暗証番号入力、または署 名をしていただきます。**

※カードの種類、お取引内容、業務によっては暗証番号入 力の画面が表示されない場合があります。暗証番号入力に は時間制限があり、端末の設定値によって異なります。制 限時間を経過した場合は業務が取り消され、業務トップメ ニューへ戻ります。磁気カードの読み取り、かつ、暗証番 号入力なし (PIN バイパス) の場合、センターと通信後に 署名画面に遷移します。

### **9.取引が実行されます。 ※正常に終了しないときは…**

エラーメッセージが表示されます。メッセージに従って操 作してください。(→25 ページ)

## <span id="page-12-0"></span>**カードチェック処理**

**お客様クレジットカードの有効性をセン ターに問い合わせて確認します。**

- **1.**【**クレジット**】**、または【銀聯】ア イコンをタッチします。**
- **2.【カードチェック】をタッチしま**

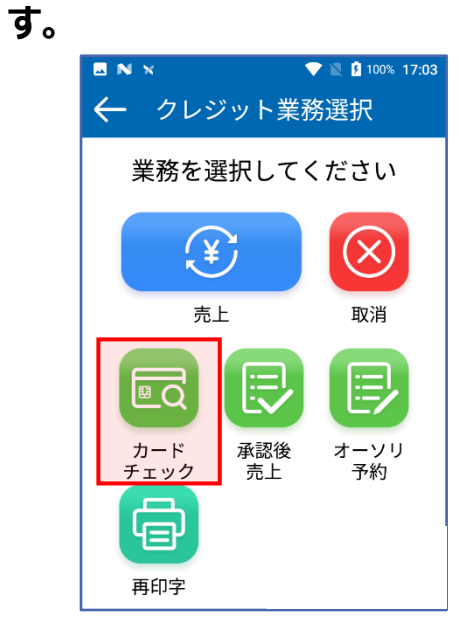

**3.お客様にカード操作をしていただき ます。**

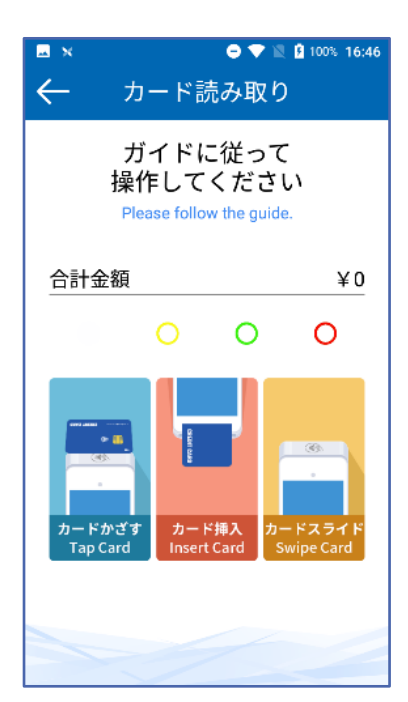

**4.処理が完了すると、カードの有効性 が印字されます。**

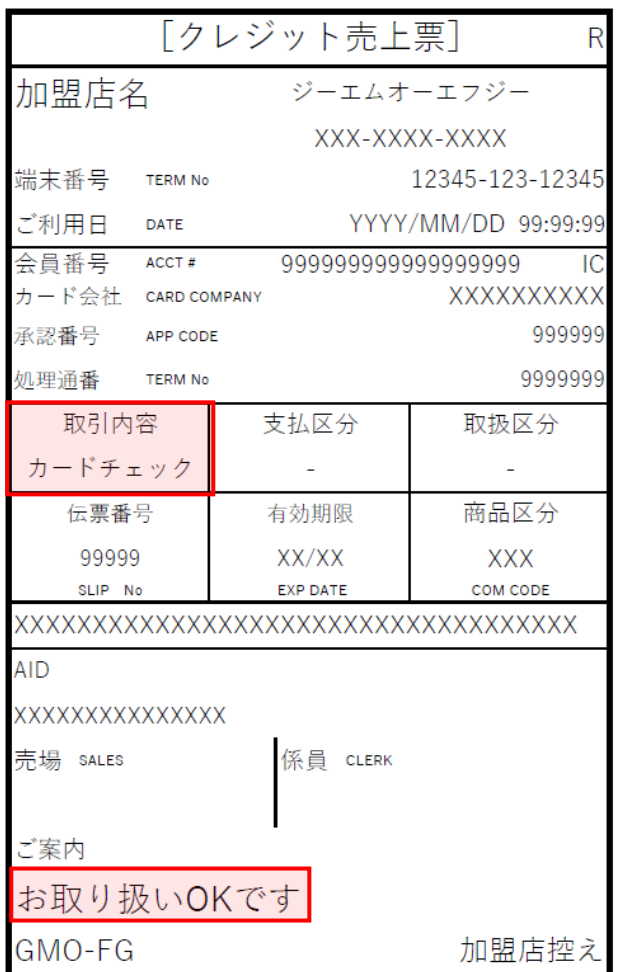

## <span id="page-13-0"></span>**再印字処理**

**取引履歴一覧から取引を選択し、再印字 を行います。**

- **● 伝票の印字中に紙切れや紙詰まりなどが 発生して、伝票が正常に印字できなかっ た場合に再印字できます。**
- **● 印字中に紙切れや紙詰まりが発生した場 合は、ロール紙をセットし直してから再 印字してください。(ロール紙のセット 方法→取扱説明書<準備編>「ロール紙 をセットする」)**
- **1.**【**クレジット**】**、または【銀聯】ア イコンをタッチします。**
- **2.【再印字】をタッチします。**

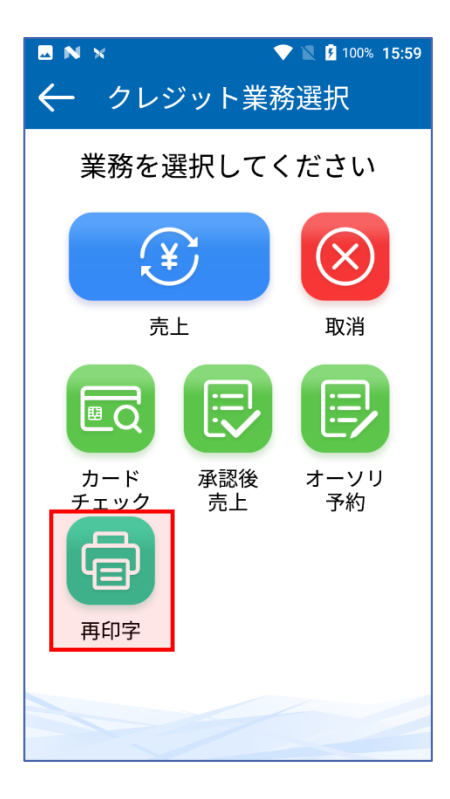

**3.再印字したい取引を選択し、【印 字】をタッチします。**

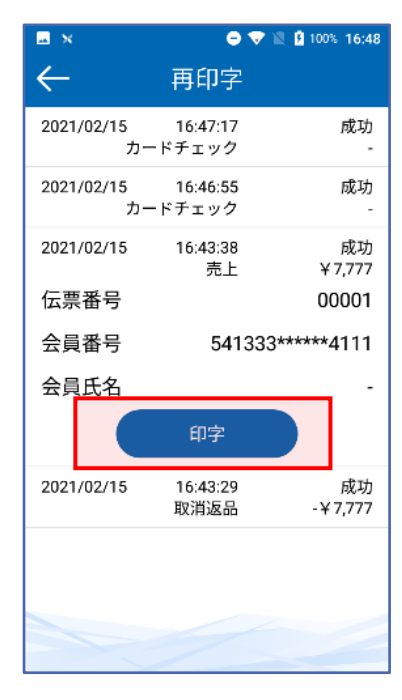

### **4.売上票が印字されます。**

※再印字した伝票は、右上に「R」が印字されます。

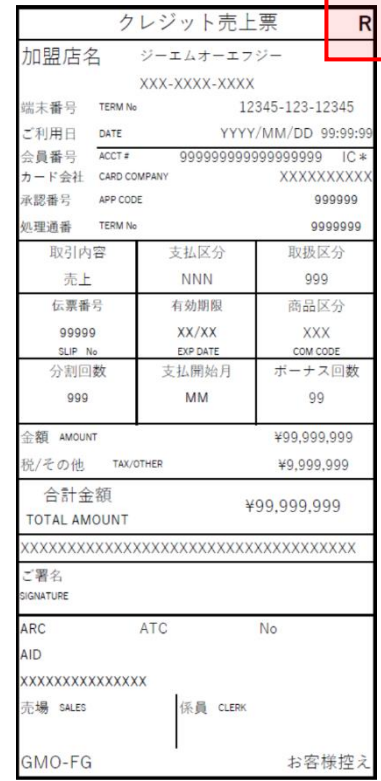

### <span id="page-14-0"></span>**集計処理**

⚫ 本機はその日の取引全体を蓄積しています。集計処理には、「日計」と「中間 計」の 2 種類があります。

「日計」は、その日の取引全体を集計した日計表を印字し、本機に蓄積されてい る取引内容を全件クリアします。

「中間計」は、営業時間の途中に取引を集計した中間計表を印字します。中間計 を行っても、本機に蓄積されている取引内容はクリアされません。

- ⚫ 営業業務終了後は、毎日日計処理を行うことをお勧めします。
- 日計表の加盟店合計欄の下に「カウンタ不一致」と印字されている場合は、必ず **ヘルプデスク**(→32 ページ)にご連絡ください。
- ⚫ 本機に蓄積できる取引件数は 2,000 件です。2,000 件を超えた場合、古いデータ 順に上書きされます。業務終了時(当日)の日計処理をお勧めします。日計履歴 で不明な点があるときは**ヘルプデスク**(→32 ページ)までご連絡ください。
- 日計処理を行うと、蓄積されていた取引内容は全件クリアされます。ただし、過 去 3 回分の日計に限り、「日計再印字」を行うことで再度日計表を印字すること ができます。(→17 ページ)

## <span id="page-15-0"></span>**全日計**

**全集計のメニューの説明です。営業終了 営業時間の途中で取引の集計表を印字し 後は、毎日「全日計」処理をしてくださ い。**

### **全集計 ⇒ 全日計**

- **1.【集計】アイコンをタッチします。**
- **2.【全集計】→【全日計】とタッチし ます。**
- **3.確認画面で、【確定】をタッチしま す。**
- **4 全日計が処理され、取引内容が印字 されます。**

### **<ショートカットアイコンからの操作方法>**

※素早く全日計を行うことが出来ます。

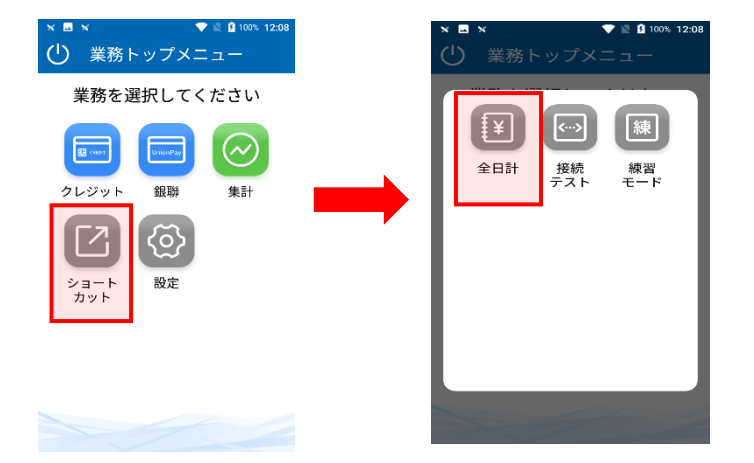

## <span id="page-15-1"></span>**中間集計**

**ます。**

- **全集計 ⇒ 中間集計**
- **1.【集計】アイコンをタッチします。**
- **2.【全集計】→【中間集計】とタッチ します。**
- **3.中間集計が完了し、取引内容が印字 されます。**

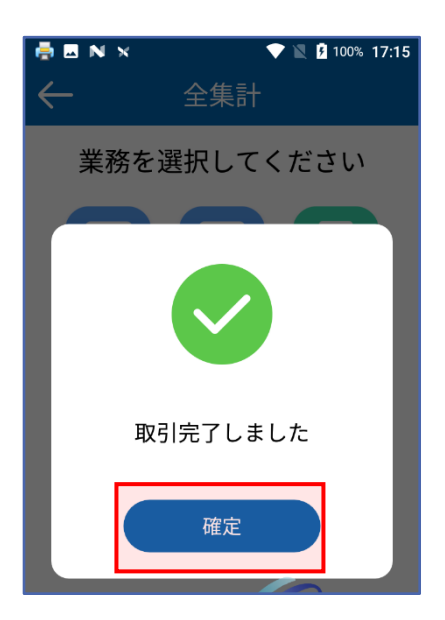

## <span id="page-16-0"></span>**日計再印字**

**日計表の印字中に紙切れや紙詰まりなど が発生して、日計表を正常に印字できな かった場合に、日計表を再度印字しま す。**

※過去 3 回分の日計に限り、再印字をすること ができます。

### **全集計 ⇒ 日計再印字**

- **1.【集計】アイコンをタッチします。**
- **2.【全集計】→【日計再印字】とタッ チします。**

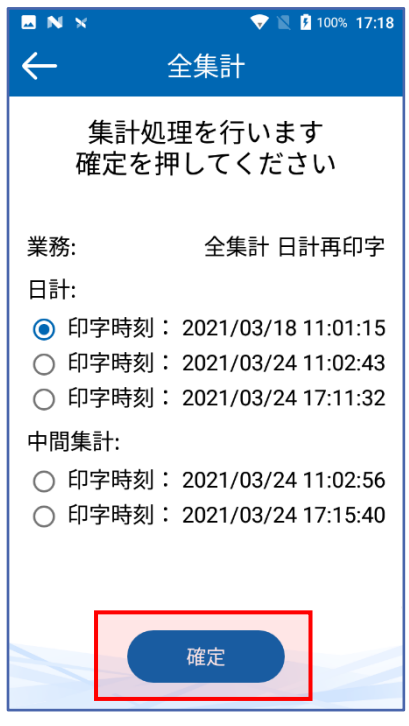

**3.再印字したい集計を選択し、【確 定】をタッチします。**

## <span id="page-17-0"></span>**DLL 処理**

**クレジット・銀聯業務に関わる最新のデ ータをセンターから手動でダウンロード します。**

### **1.【設定】アイコンをタッチします。**

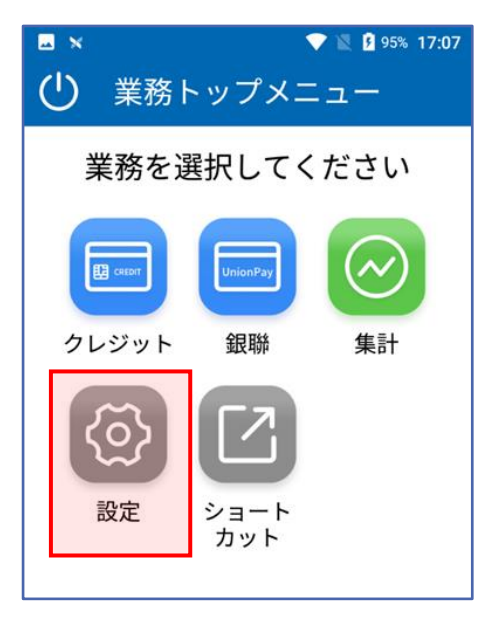

### **2.【設定 DLL】をタッチします。**

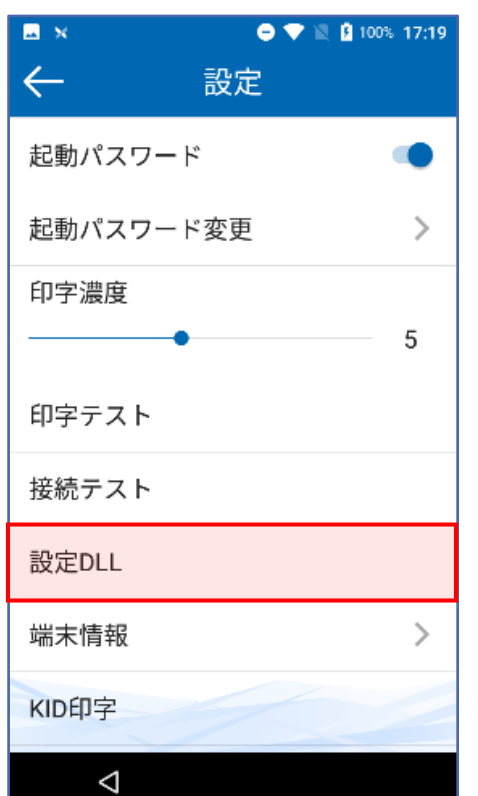

**3.【確定】をタッチします。**

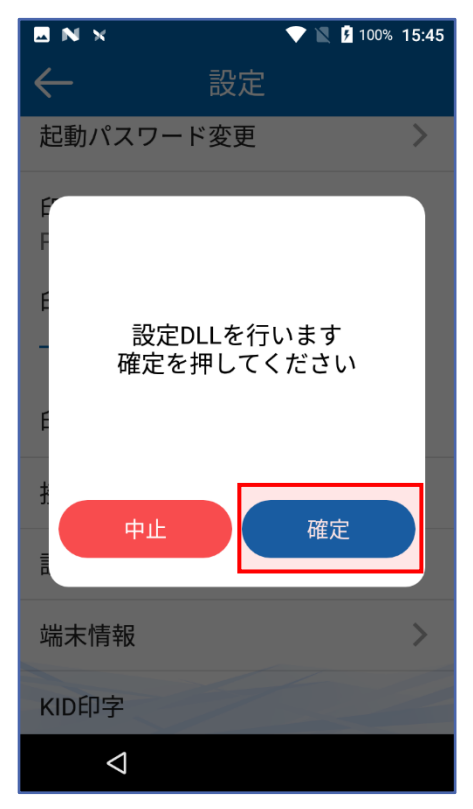

### **4.センターと通信し、DLL のダウンロ ード成功可否の伝票が印字されま す。**

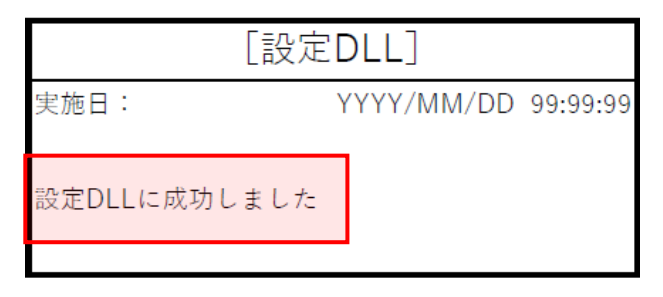

#### **※成功しないときは…**

通信環境に問題がないかご確認をお願いいたします。 環境に問題ない場合はヘルプデスク(→32 ページ)までご連 絡ください。

## <span id="page-18-0"></span>**接続テスト**

**センターとの通信テストを行います。**

- **1.【設定】アイコンをタッチします。**
- **2.【接続テスト】をタッチします。**

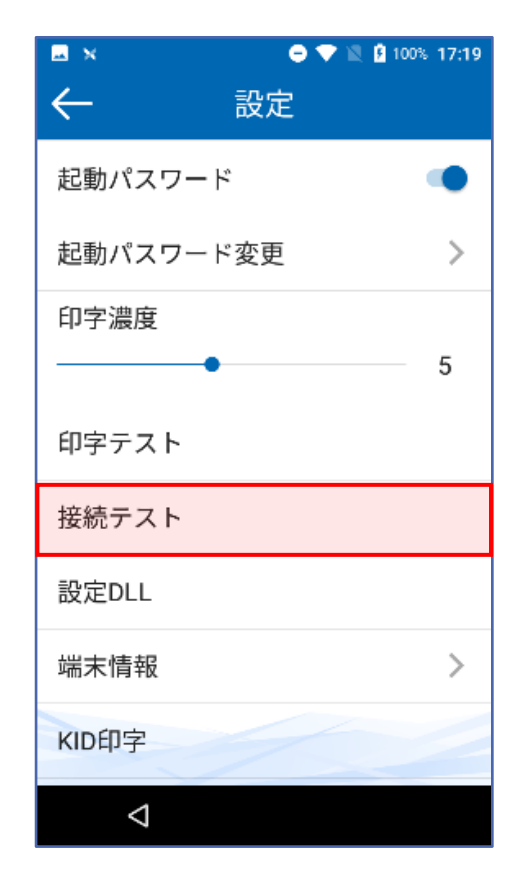

### **3.センターと通信し、接続成功可否の 伝票が印字されます。**

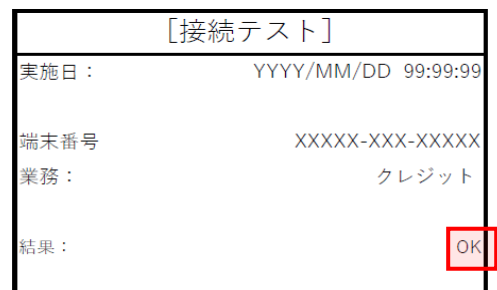

#### **※成功しないときは…**

通信環境に問題がないかご確認をお願いいたします。 環境に問題ない場合はヘルプデスク(→32 ページ)までご連 絡ください。

### **<ショートカットアイコンからの操作方法>**

※素早く接続テストを行うことが出来ます。

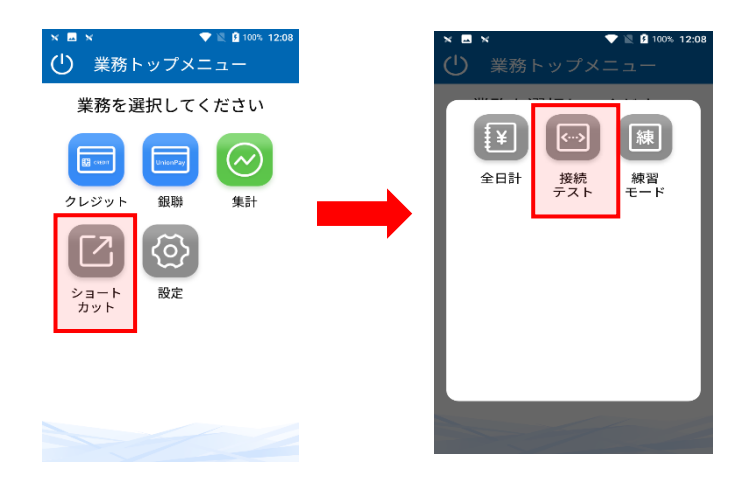

## <span id="page-19-0"></span>**KID 一覧**

**KID(カード会社番号)一覧を表示しま す。**

- **1.【設定】アイコンをタッチします。**
- **2.【KID 印字】をタッチします。**

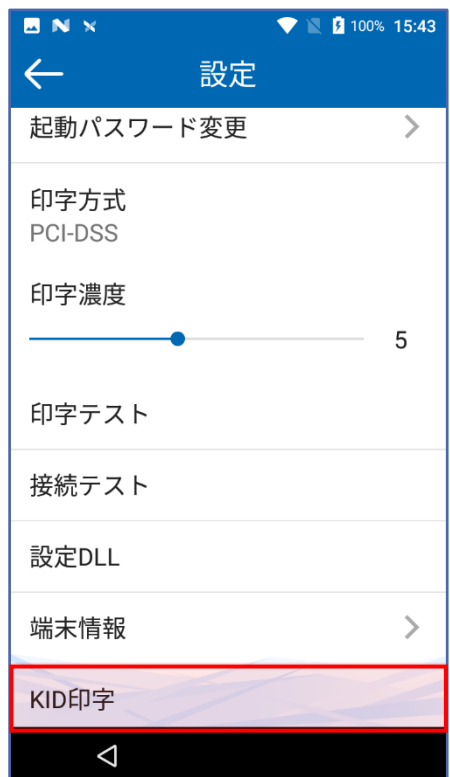

### **3.カード会社選定情報伝票が印字され ます。**

※KID 印字を有効にするには、設定DLL が実施されている 必要があります。

### **4.ご利用可能な KID(カード会社番**

### **号)と会社略号が一覧で表示されま す。**

## <span id="page-20-0"></span>**練習モード**

**センターと接続せずに、売上処理、集計 処理などの操作を練習する事ができま す。**

- **練習モードでは、実際の取引は成立しません ので本番業務で誤って利用しないようご注意 ください。**
- 練習モードで印字された取引伝票の金額は **『\*(アスタリスク)』、署名欄には『練 習モード伝票です。』表示となります。**
- **1.【設定】アイコンをタッチします。**
- **2.【練習モード】をタッチします。**

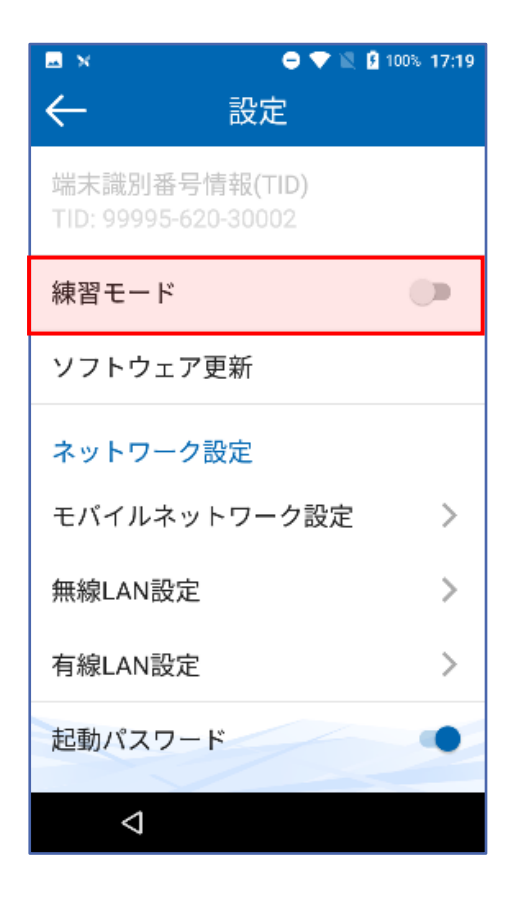

**3.端末画面は【練習モード】のマーク が印字された画面に変わります。**

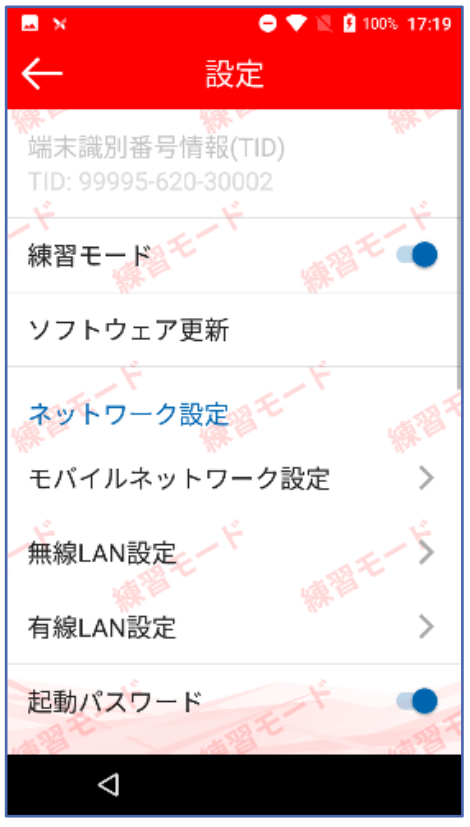

### **<ショートカットアイコンからの操作方法>**

※素早く練習モードへ変更することが出来ます。

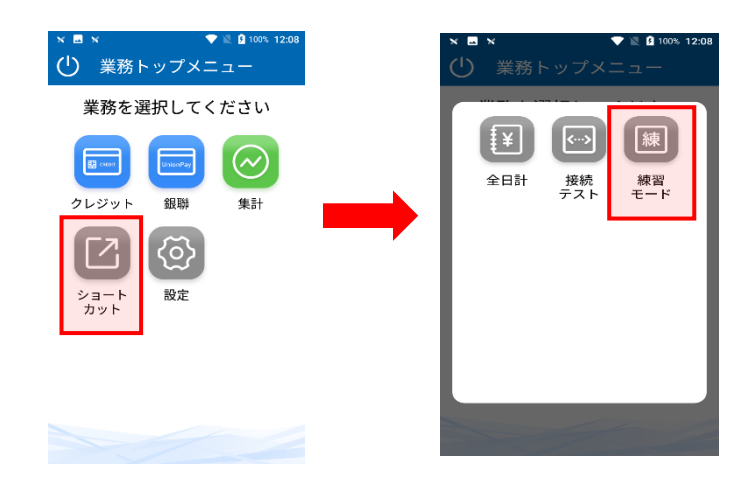

## <span id="page-21-0"></span>**取引伝票印字例**

**クレジット:取引伝票**

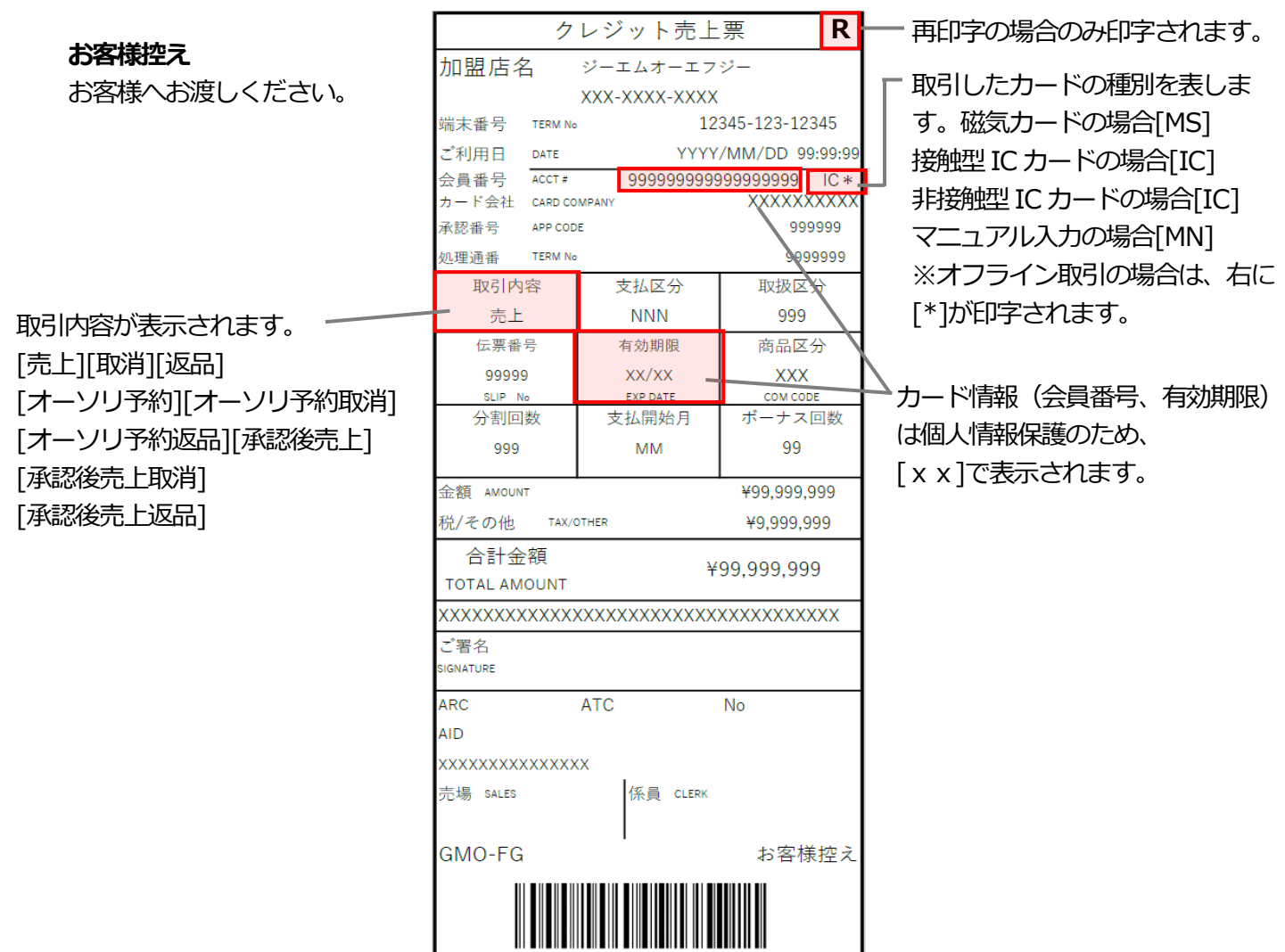

### **カード会社控え**

カード会社控えが出た場合、署名欄を埋

めて指定の保管センターへお送りくださ

い。

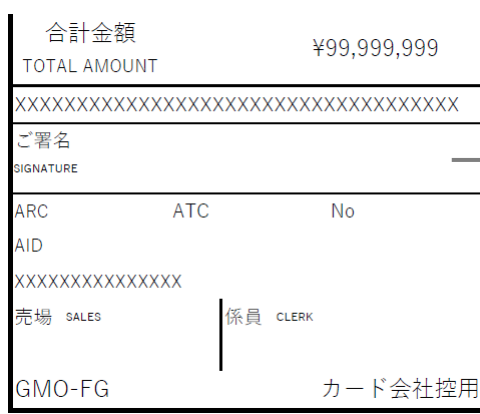

ご契約によっては、「本人確認 不要、サイン必要ありません」 が表示されます。 本人確認をPIN で行った場合 は「暗証番号確認済み サイン 必要ありません」が表示されま す。

### **加盟店控え**

加盟店様で保管してください。

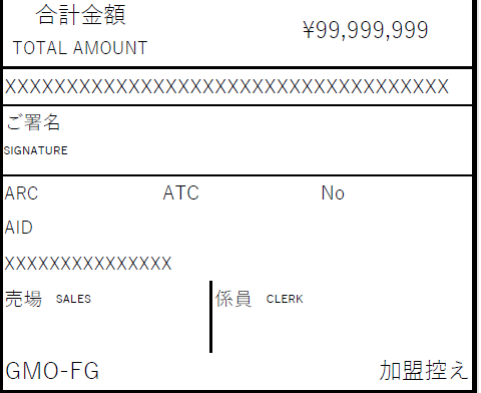

## **取引伝票印字例(続き)**

**銀聯:取引伝票**

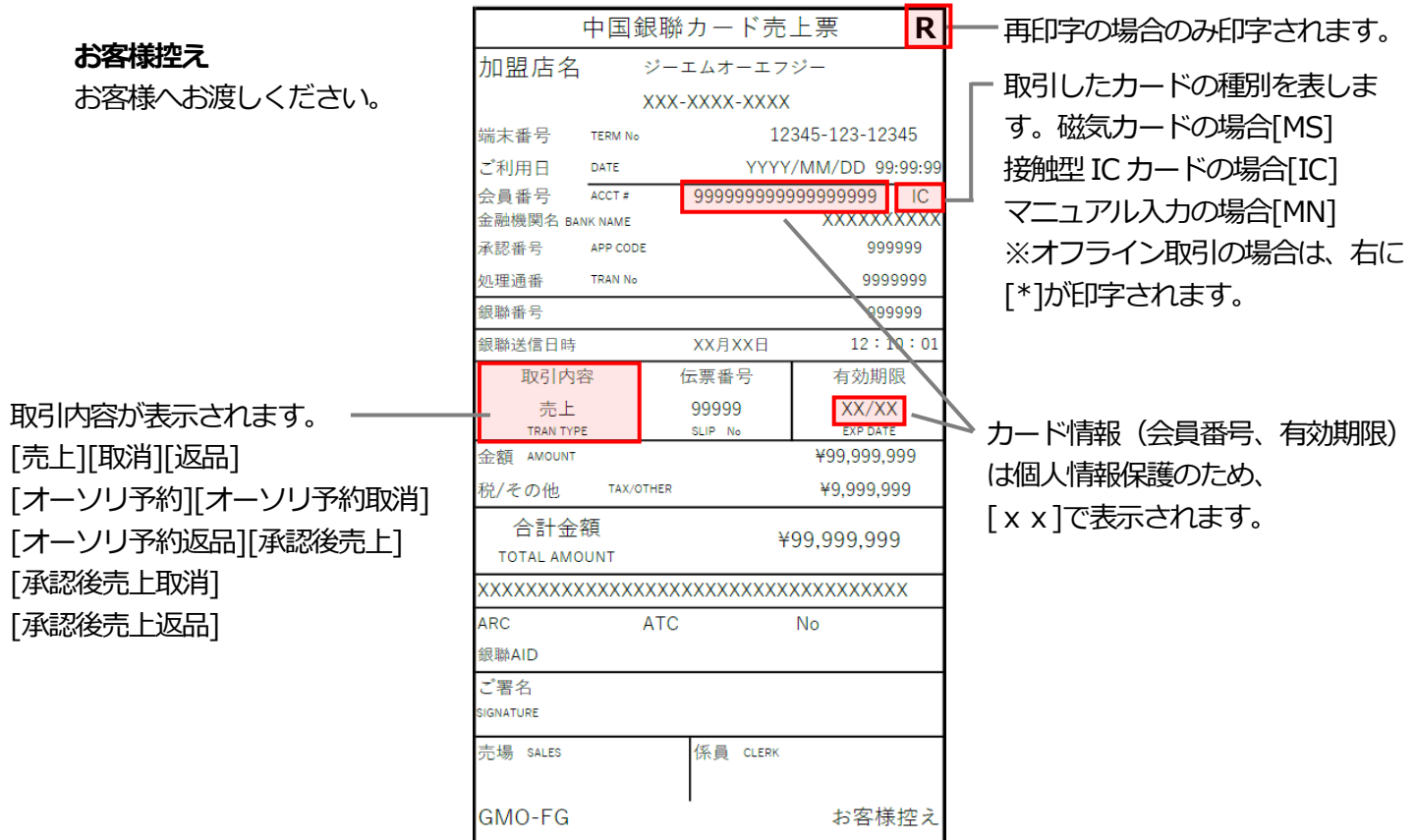

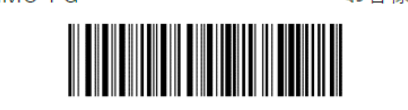

#### **金融機関控え**

金融機関控えが出た場合、署名欄を埋 めて指定の保管センターへお送りくだ さい。

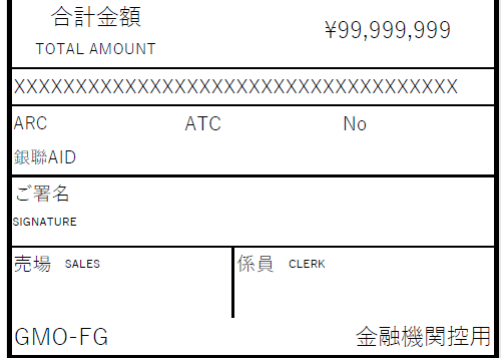

### **加盟店控え** 加盟店様で保管してください。

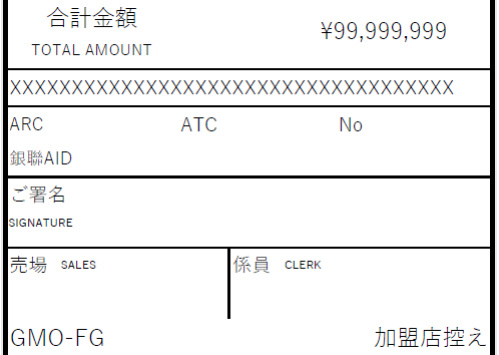

## **取引伝票印字例(続き)**

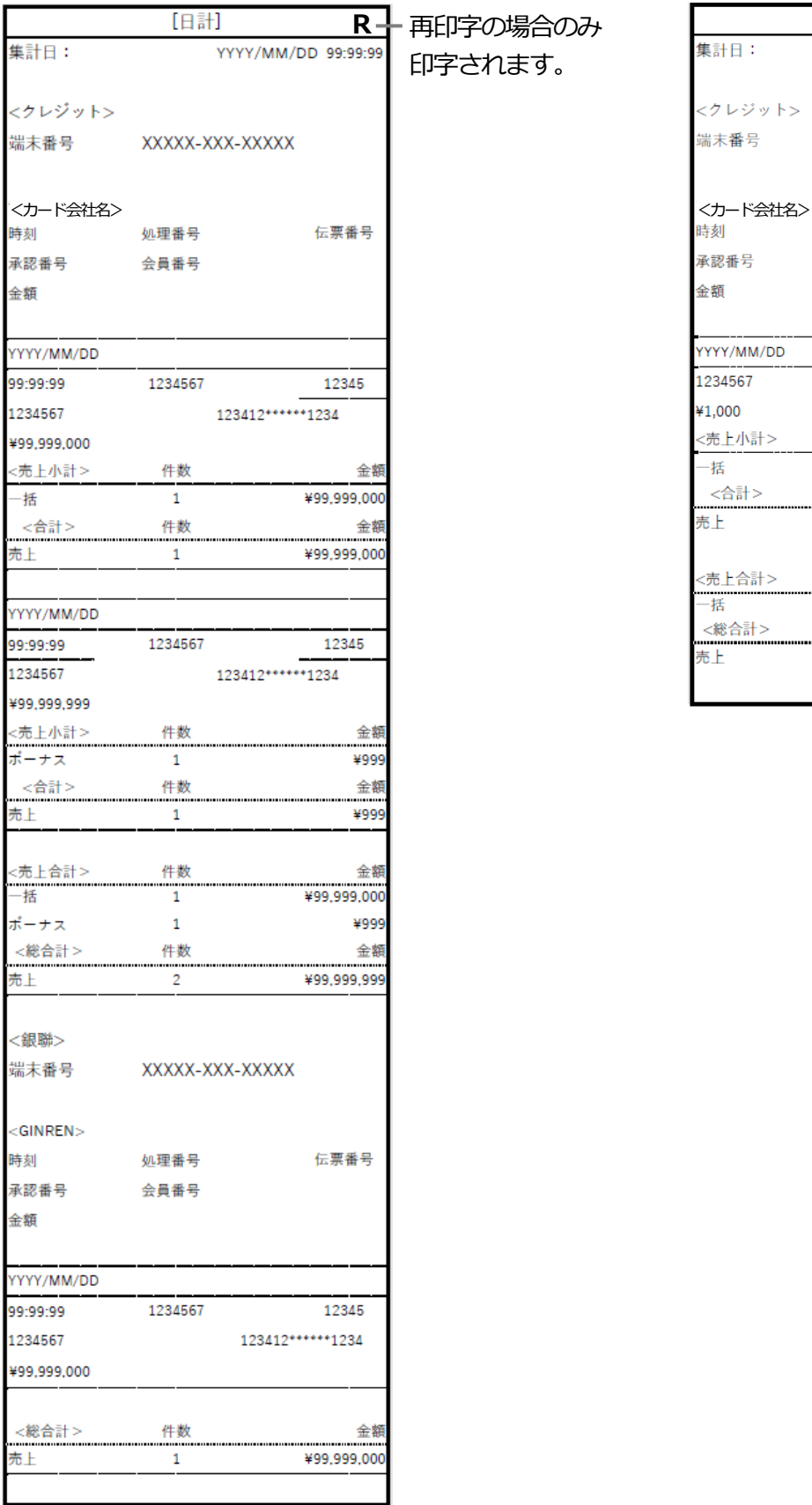

#### **全日計 中間集計/業務別集計**

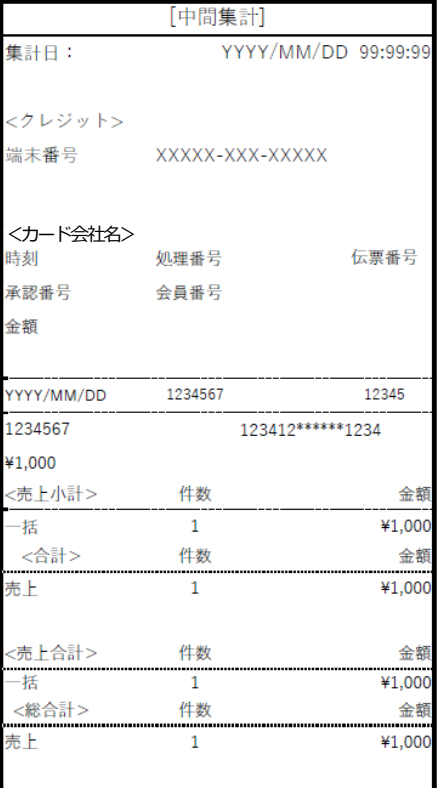

## <span id="page-24-0"></span>**エラーが出たとき**

本機にエラーメッセージが表示されたときは、下の表に従って処理してください。 直らないときは、**ヘルプデスク(→32 ページ)**にお問い合わせください。

### **端末エラーコード**

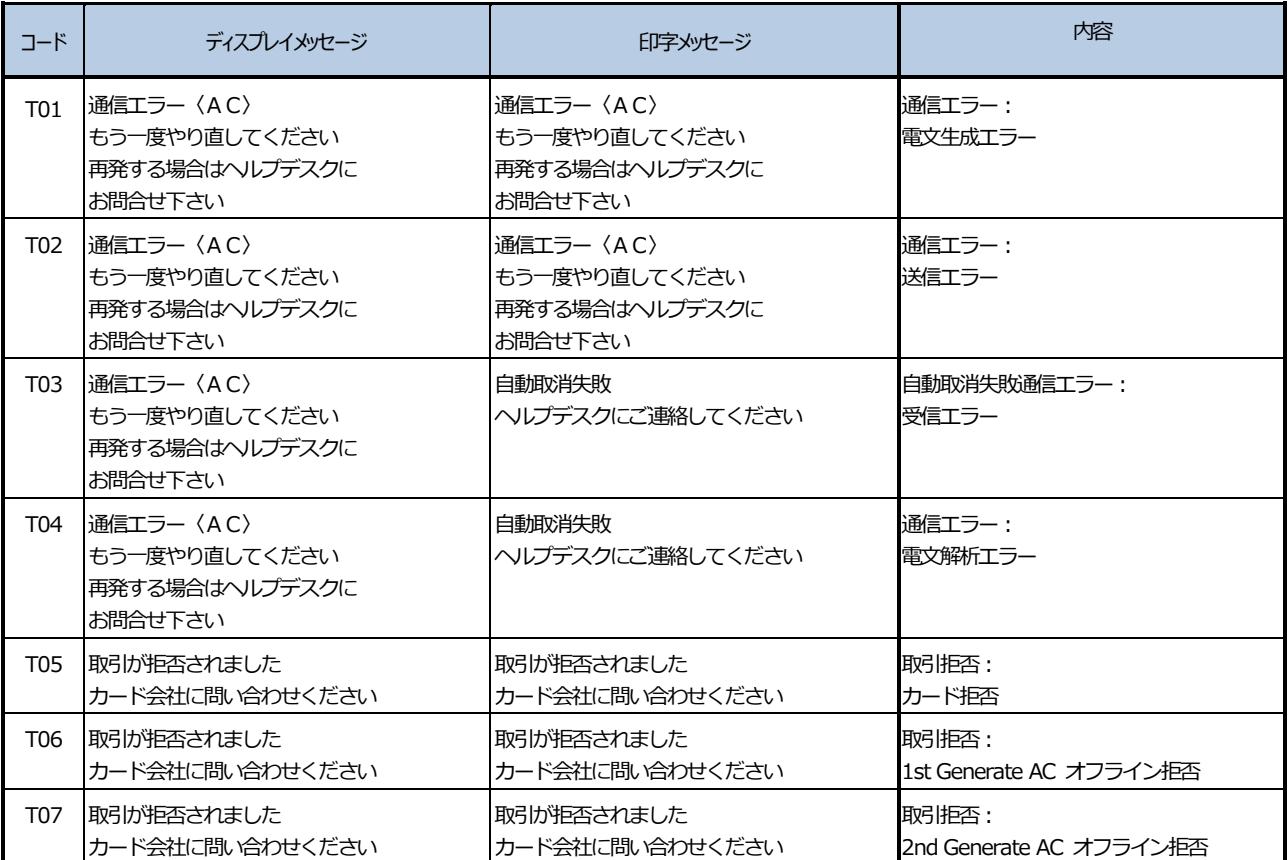

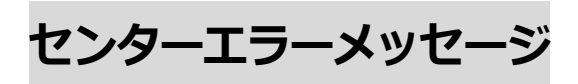

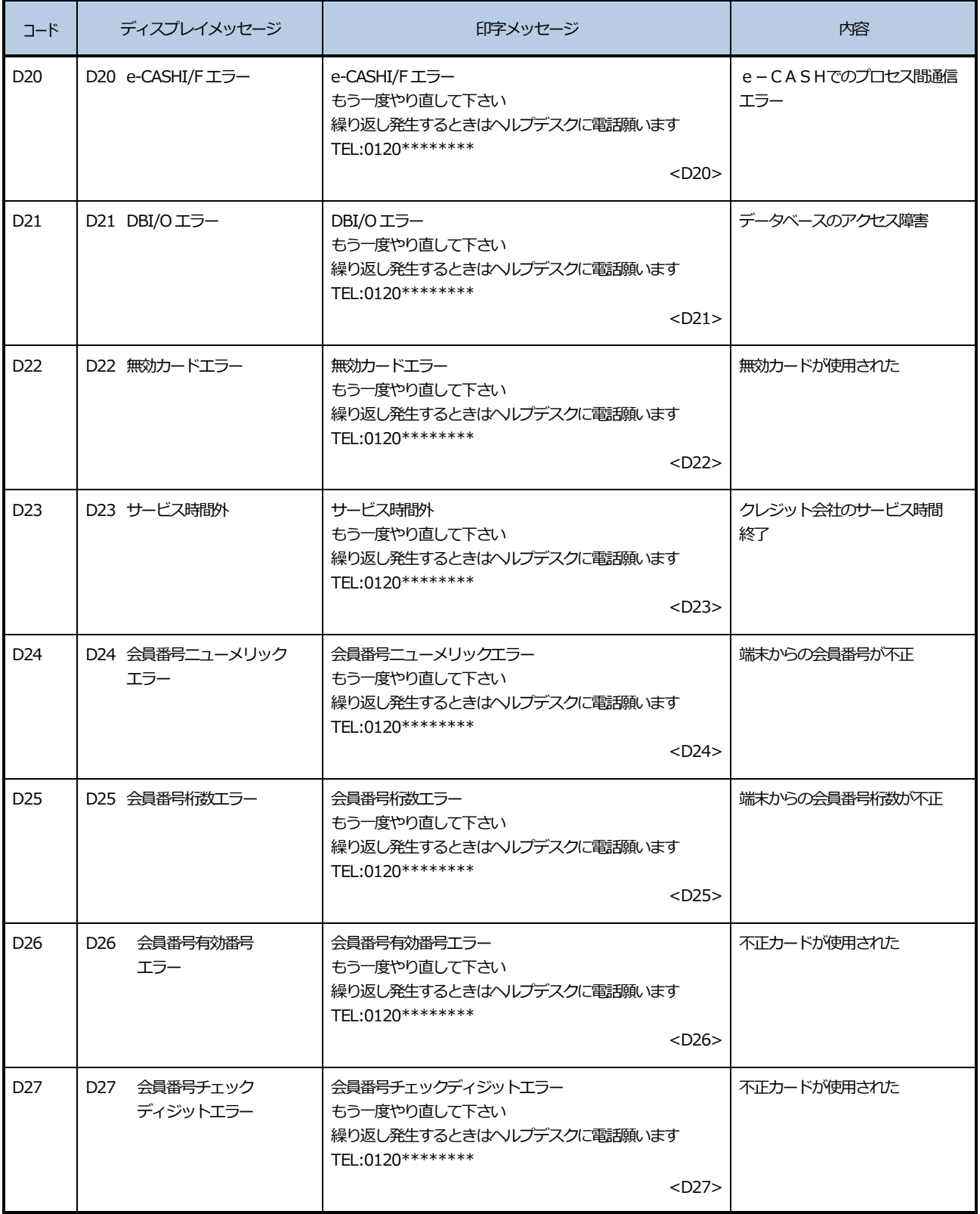

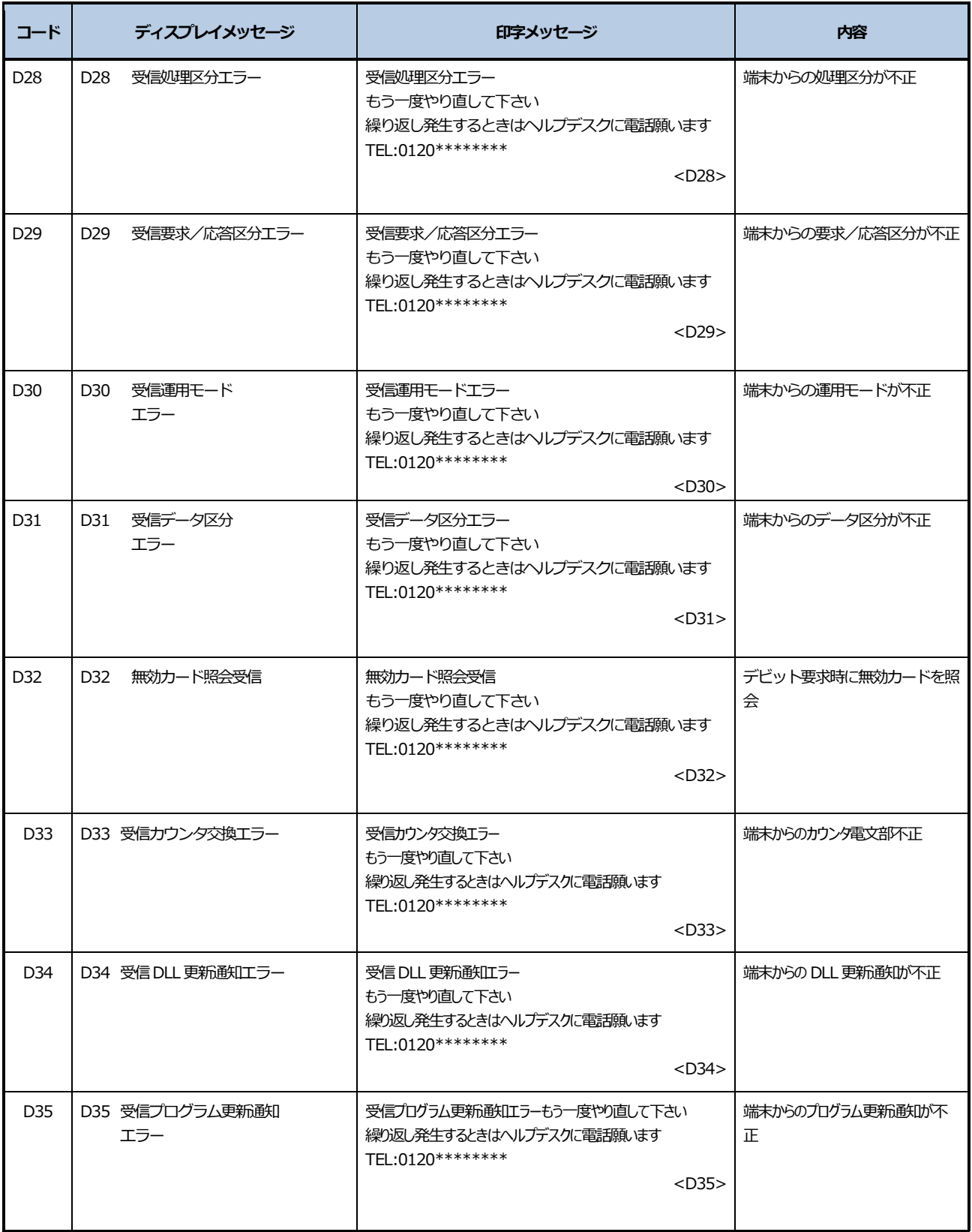

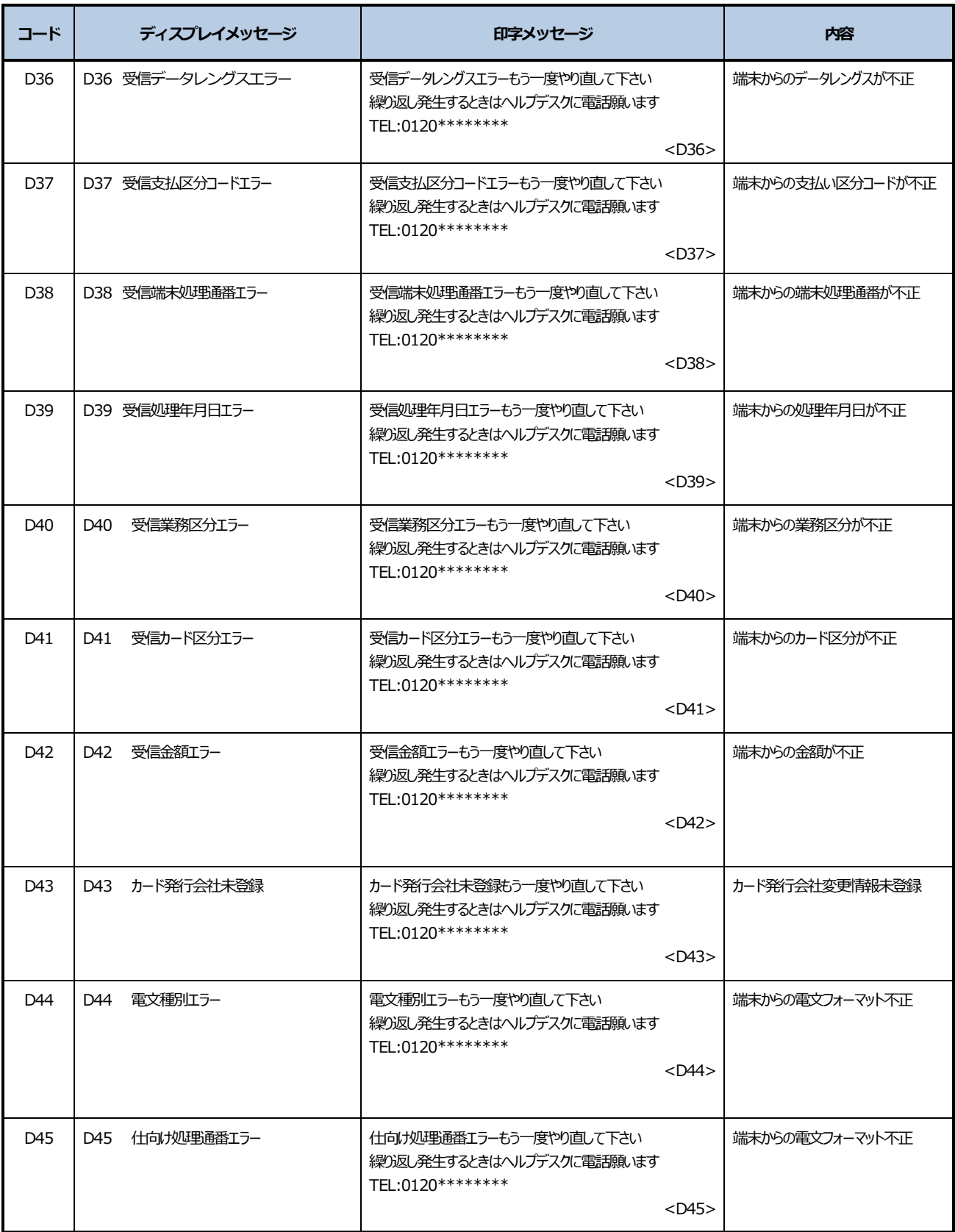

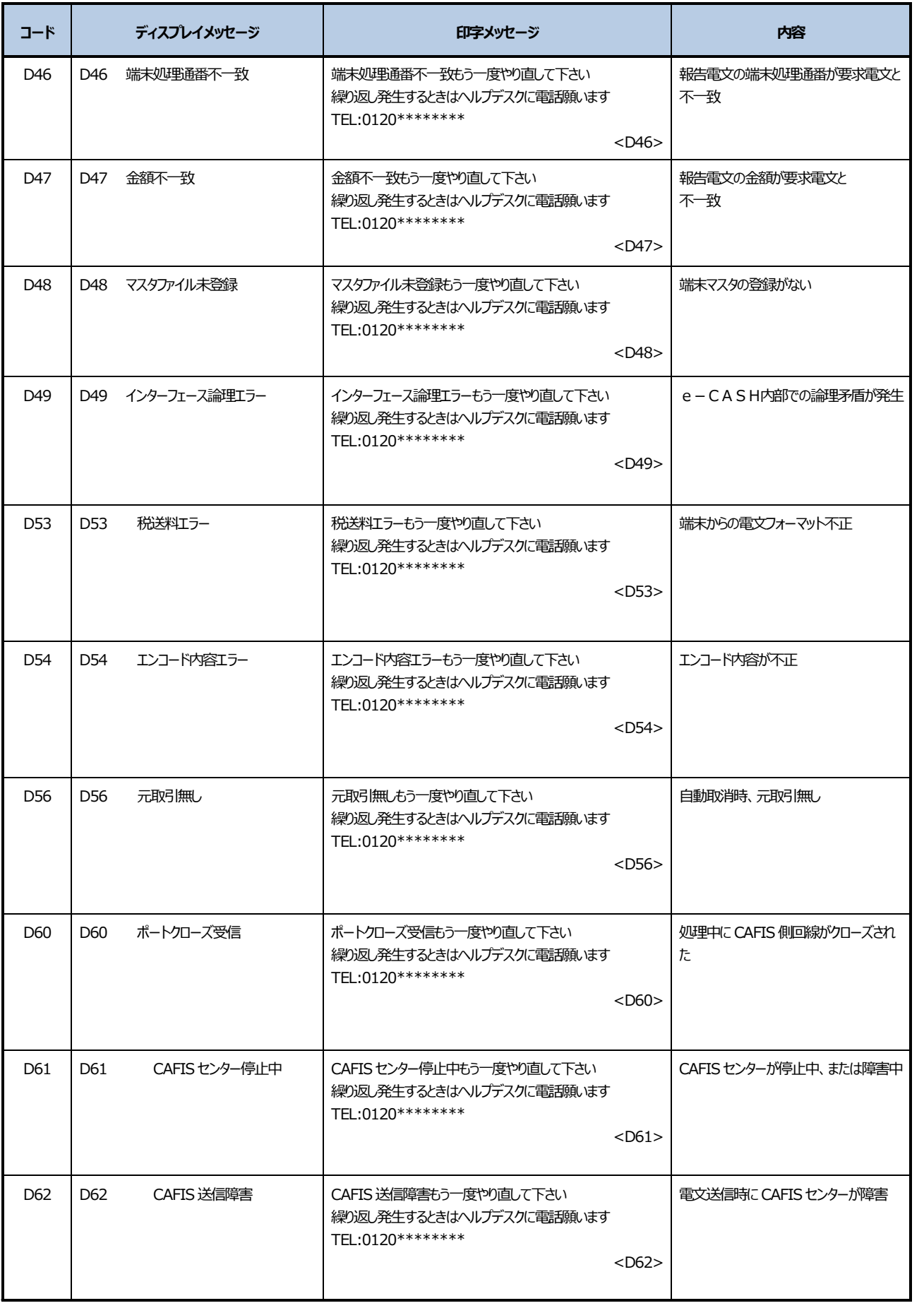

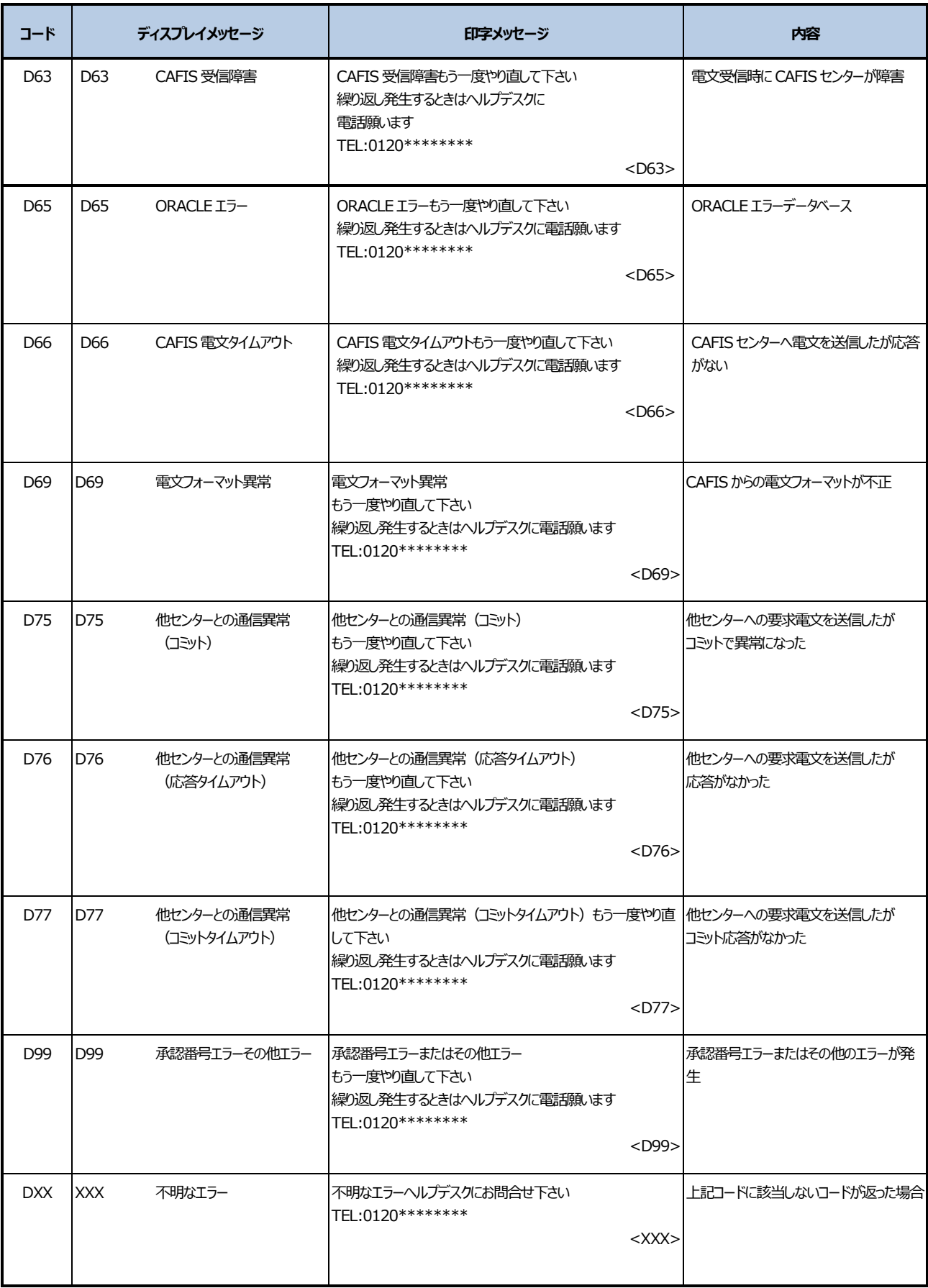

## <span id="page-30-0"></span>**困ったときには**

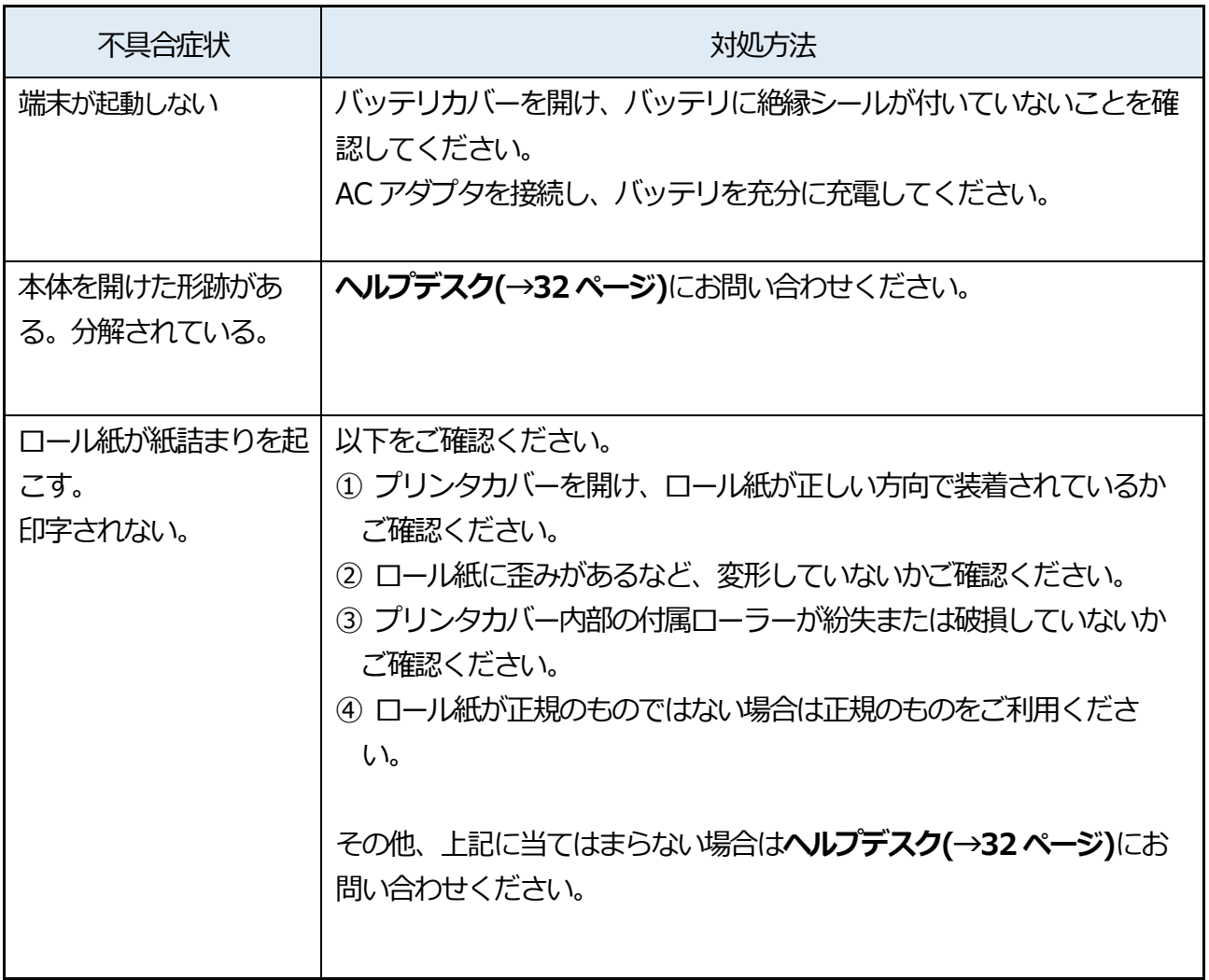

## <span id="page-31-0"></span>**ヘルプデスク**

### **GMO-FG ヘルプデスク**

### **運用:GMO フィナンシャルゲート株式会社**

### **端末障害・操作方法などのお問い合わせ**

電話番号(フリーダイヤル):0120-044-877(365日 24 時間受付)

### **◆お問い合わせの際、必要な情報:**

- 1. お客様のお名前・電話番号
- 2. 端末識別番号 (または銀聯端末機識別番号)
- 3. 端末名:A920
- 4. 状況、障害内容、不明な操作について詳細にご説明お願いします。

### **消耗品(ロール紙・充電電池)・オプション品の申込先**

電話番号:03-6416-3881(24 時間 365 日 ※自動音声)

FAX 番号:03-6416-3880

### **◆発注に必要な情報:**

- 1. 端末識別番号 (または銀聯端末機識別番号)
- 2. 店舗登録電話番号
- 3. ロール紙の発注の場合:必要箱数(10 巻/1 箱)